## **Community Portal Help Guide**

## **Requesting a Service**

- 1. Click the **Request a Service** tile or menu option.
- 2. Click one of the popular categories tiles or the **Other** tile for more categories.
- 3. Enter a short description of your request in the **Description** field and identify the location using Google Maps or by entering the address in the **Search Address…** field located above the map.
- 4. Enter your contact details or you can choose to enter a request anonymously. If you are logged in, your personal details will be pre-filled.
- 5. An attachment can be uploaded by clicking the **Add** button. An **Attachments** window will appear select a file by clicking the **Browse** button next to the **Filename** field. Enter a short description in the **Description** field, click the **Add Attachment**  button, click the **Finished** button and then click the **Submit** button.

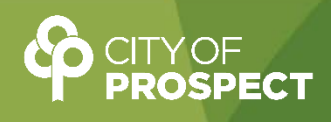